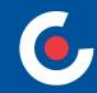

# **ZÁKLADNÍ INFORMACE O APLIKACI MS2021+**

**8. VÝZVA IROP - E-GOVERNMENT - SC 1.1 (MRR) 9. VÝZVA IROP - E-GOVERNMENT - SC 1.1 (PR) 11. VÝZVA IROP - E-GOVERNMENT - SC 1.1 (ČR)**

#### **Praha, 18. 10. 2022**

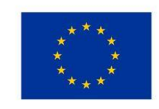

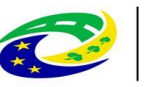

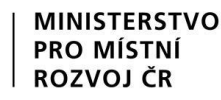

### **OBSAH**

- Úvod ISKP21+
- HW a SW požadavky
- Registrace do ISKP21+
- Komunikace depeše
- Novinky v ISKP21+
- Žádost o podporu (založení, vyplňování, uživatelské role, plná moc, finanční záložky, SDP, podání)
- Modul VZ
- Jaké dokumenty při práci s ISKP21+ využít a na koho se obrátit s technickými problémy?

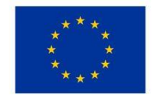

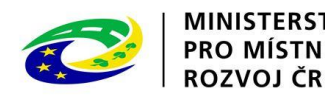

## **ÚVOD - ISKP21+**

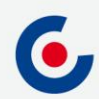

- informační systém koncového příjemce
- adresa: https://iskp21.mssf.cz/

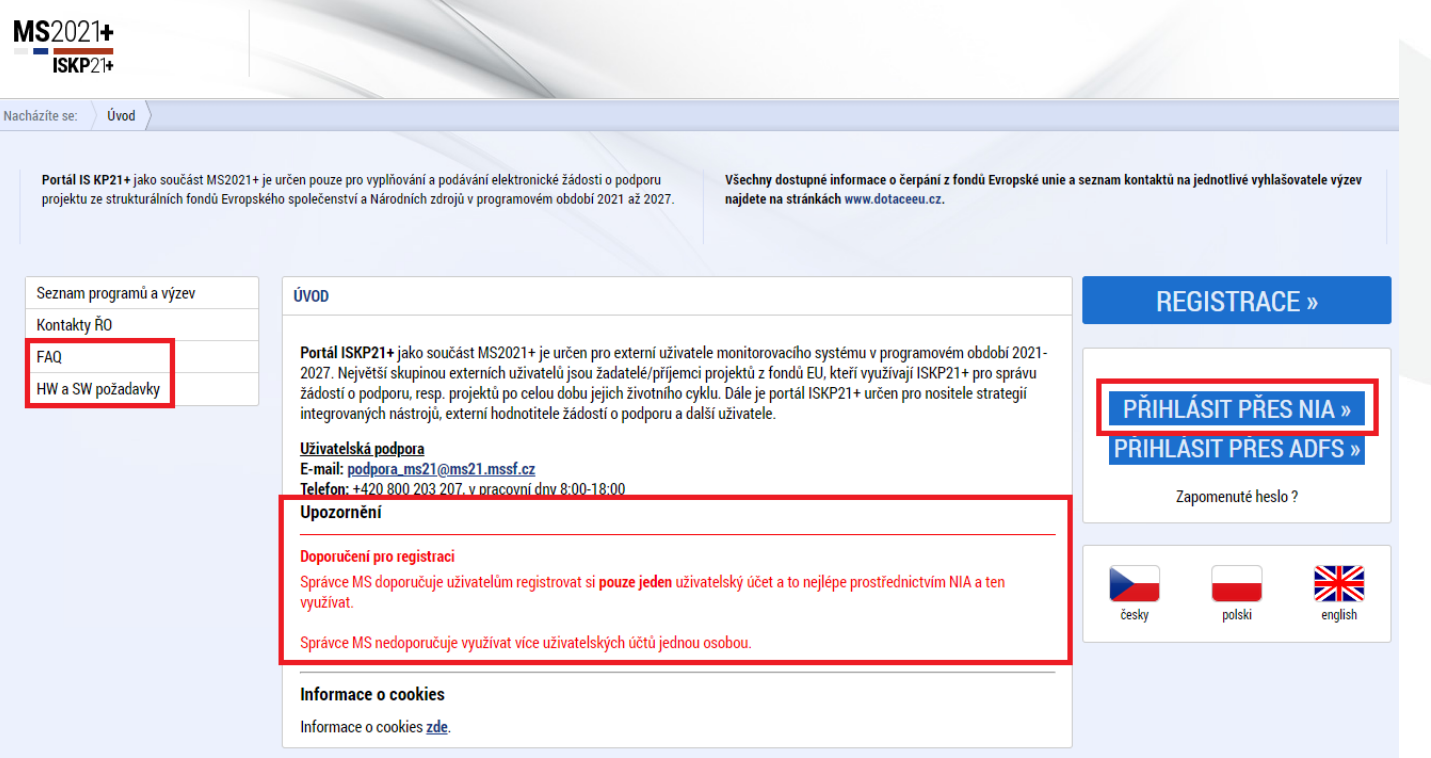

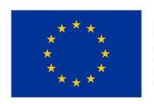

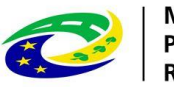

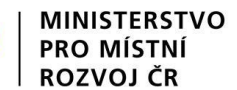

### **FAQ**

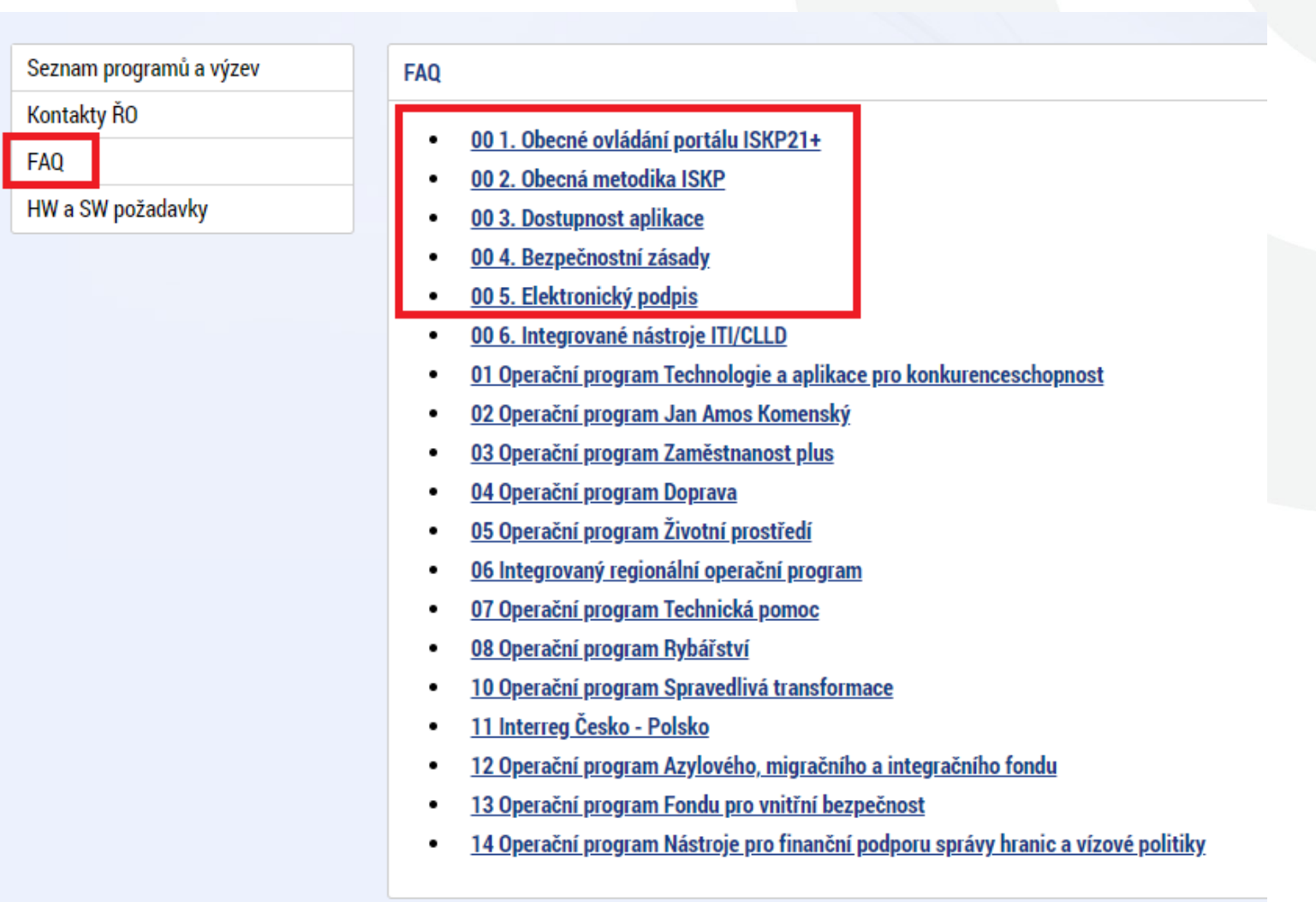

 $\mathbf{C}$ 

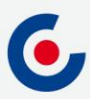

## **HW A SW POŽADAVKY**

- Podporované operační systémy pouze výrobcem podporované desktopové verze OS MS Windows a Apple macOS.
- Podporované prohlížeče Google Chrome, Edge, Mozilla Firefox.
- V prohlížeči musí být zapnutý JavaScript.
- Musí být nainstalované komponenty Crypto Native App a Crypto Web Extension - postup instalace je uveden v kapitole 3 příručky Postup pro podání žádosti o podporu v MS2021+ a také ve FAQ Elektronický podpis.
- Minimální rozlišení monitoru 1366 x 768 bodů.
- Test kompatibility prohlížeče a elektronického podpisu: [https://www.mssf.cz/testappbeta/check\\_client.aspx](https://www.mssf.cz/testappbeta/check_client.aspx).

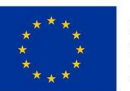

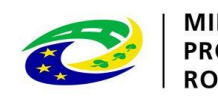

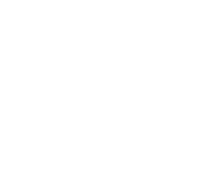

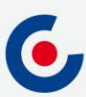

### **REGISTRACE DO ISKP21+**

• Doporučujeme registraci přes NIA (Národní Identitní Autorita)

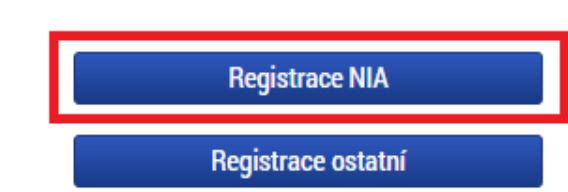

• Registrace NIA (Kapitola 1.2 Postup pro podání žádosti o podporu v MS2021+):

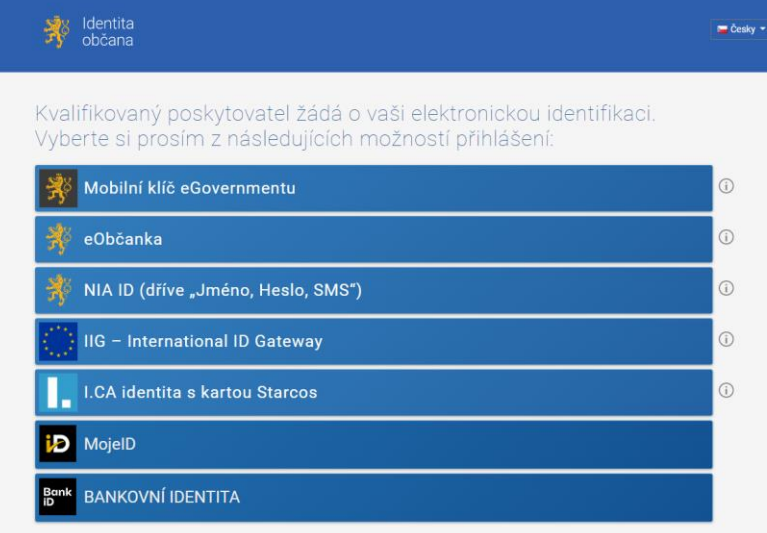

V procesu elektronické identifikace budou z informačních systémů veřelné správy získány údale o Vaší osobě umožňulící prokázání Vaší totožnost

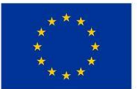

EVROPSKÁ UNIE Evropský fond pro regionální rozvoj Integrovaný regionální operační program

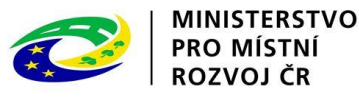

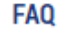

#### 01. Jak se mám zaregistrovat do portálu ISKP21+?

Postup registrace do portálu je popsán v přiložené příručce. **ISKP21+ Registrace do portálu** 

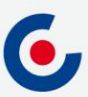

## **KOMUNIKACE - DEPEŠE**

- Depeše
	- elektronické zprávy, prostřednictvím kterých probíhá komunikace mezi uživateli MS2021+ (uživatelské depeše),
	- informují uživatele o změnách na projektu (např. výsledek hodnocení, změna stavu projektu, vydání právního aktu atd.) a upozorňují na lhůty podání (žádost o platbu, zpráva o realizaci), jedná se o systémové depeše, na které se neodpovídá.
- Nastavení notifikací (upozornění) na příchozí depeše:
	- Profil uživatele (tlačítko vpravo nahoře), vyberte možnost Kontaktní údaje, poté vyplňte e-mail, mobil nebo obojí, vyplňte "fajfkou" checkbox "Platnost" a uložte. Nový záznam Kopírovat záznam **Uložit Storno**

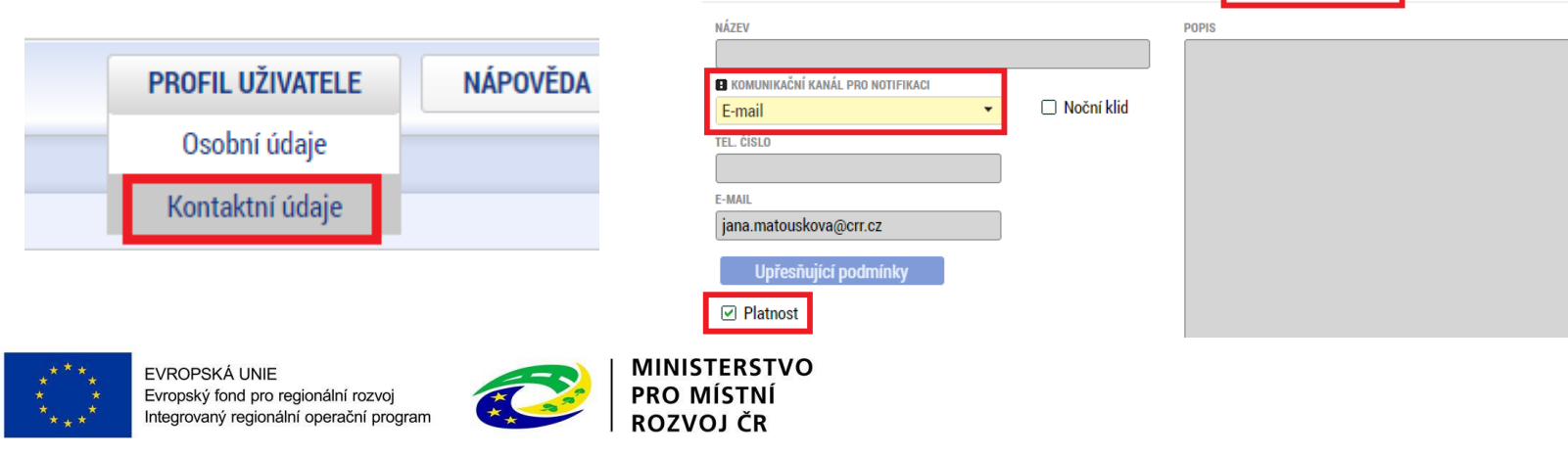

## **KOMUNIKACE - DEPEŠE**

• Depeše na nástěnce - všechny doručené depeše přihlášeného uživatele.

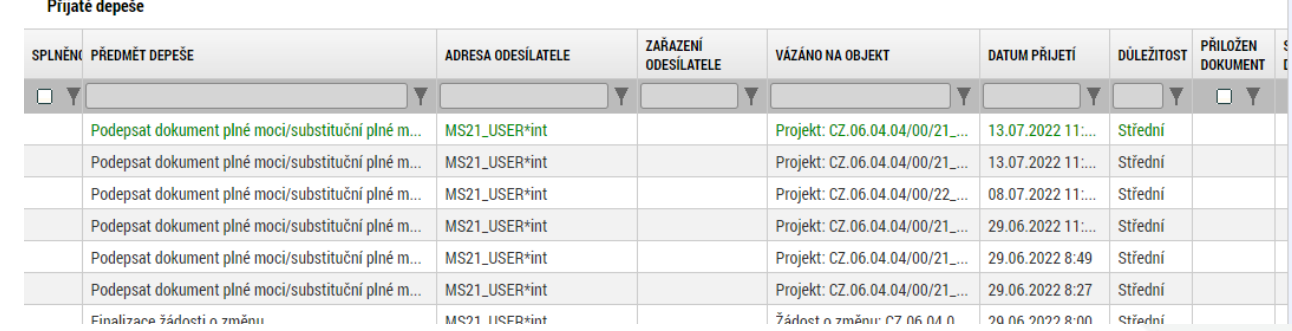

- Depeše na projektové žádosti přehled depeší vztahujících se k danému projektu.
- **Depeši neodesílejte z nástěnky!!!** (depeše by nebyla navázána na žádný projekt ani další objekty).**Profil objektu** ZÁKLADNÍ ÚDAJE  $\wedge$

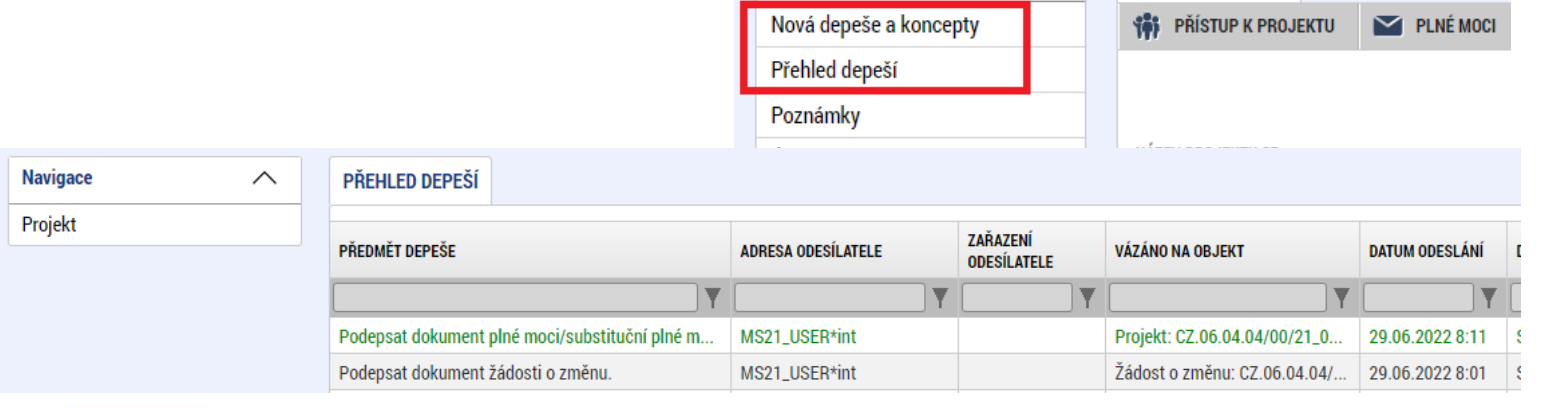

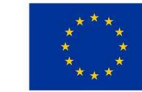

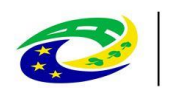

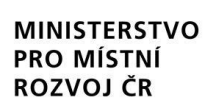

## **DEPEŠE - VÝBĚR ADRESÁTA**

• Odeslání depeše - adresáti se vybírají tak, že se označí daný uživatel (tím se obarví zeleně) a pomocí horní šipky se přesune zleva doprava (adresát se odebere přesunutím zprava doleva kliknutím na dolní šipku).

Manažeři projektu

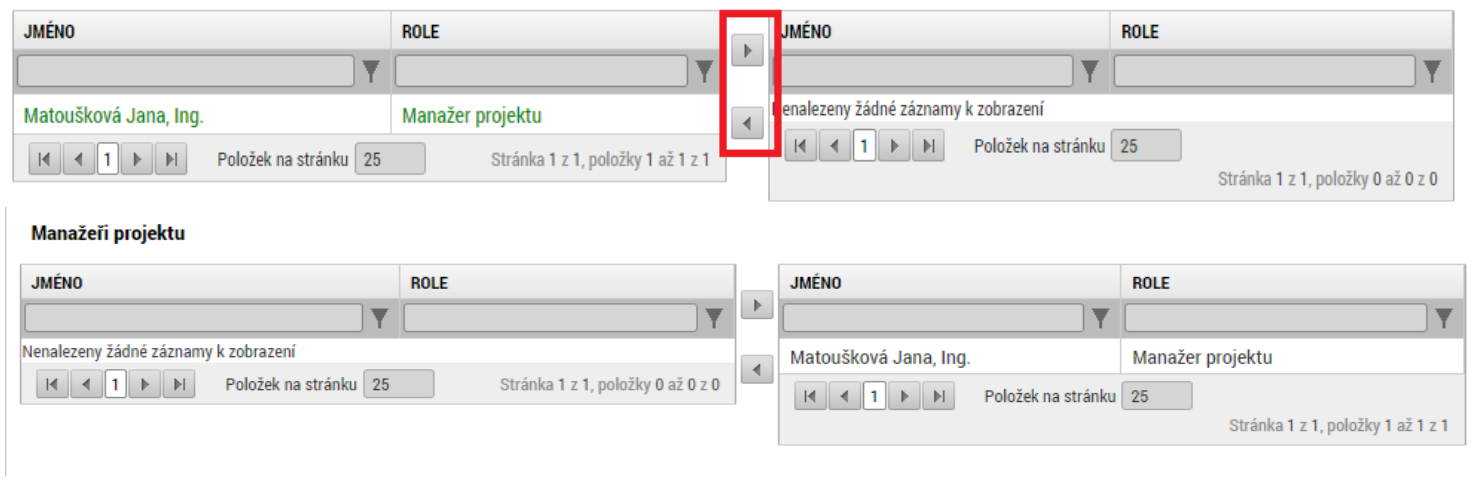

#### Adresy interních uživatelů

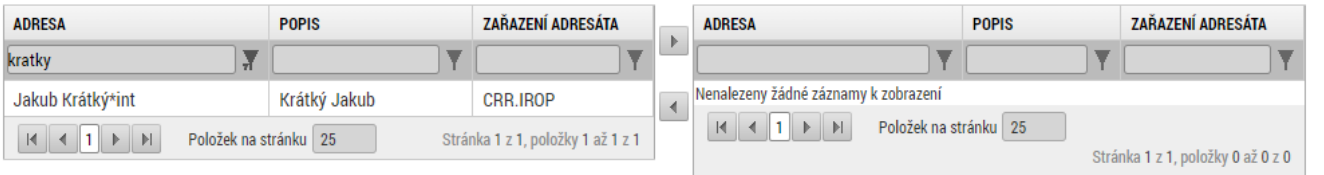

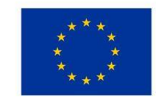

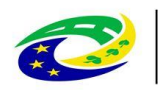

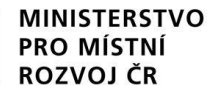

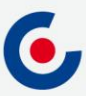

## **NOVINKY V ISKP21+**

- Zrušena povinnost předkládat CBA (analýza nákladů a přínosů) a sledovat příjmy v projektu;
- způsob podání **pouze ruční**;
- zrušena záložka Etapy;
- nová záložka Manažeři projektu ŘO/ZS;

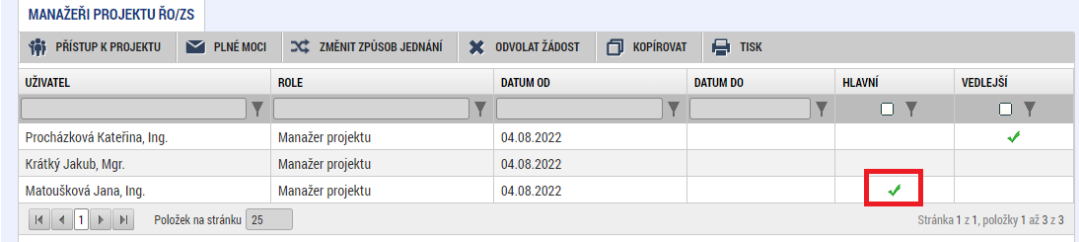

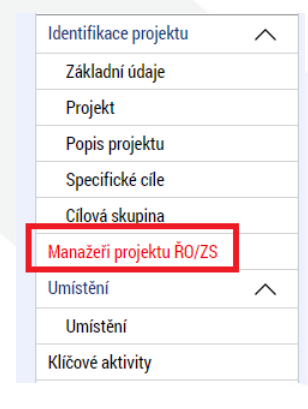

- nová záložka Specifické datové položky (SDP);
- zjednodušení vyplňování záložky Rozpočet projektu;
- samostatný modul VZ;
- **za okamžik doručení depeše se považuje přihlášení jakéhokoliv uživatele do ISKP21 s přístupem na projekt**;
- žádost o přezkum nejen proti výsledku hodnocení, ale také proti výběru projektů, lze podat i opakovanou žádost.

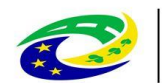

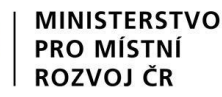

## **PROJEKTOVÁ ŽÁDOST - ZALOŽENÍ**

- 1. Po přihlášení zvolte tlačítko Žadatel;
- 2. Následně tlačítko Nová žádost;
- 3. Vyberte operační program Integrovaný regionální operační program;
- 4. Vyberte příslušnou výzvu tím se založí nová projektová žádost.

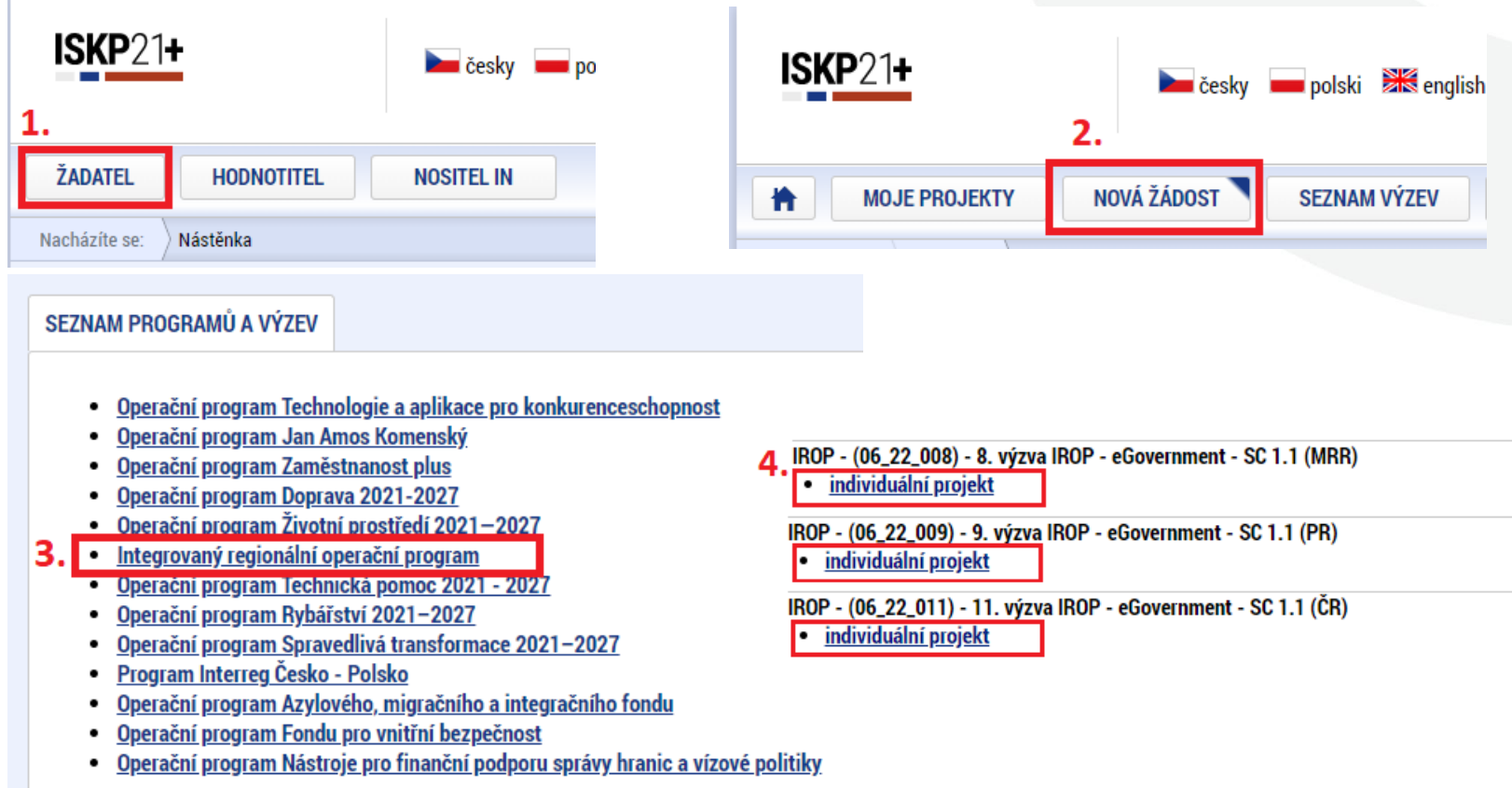

## **PROJEKTOVÁ ŽÁDOST - UŽIVATELSKÉ ROLE**

- Záložka Přístup k projektu;
- Správce přístupů zakladatel projektové žádosti (může být změněno), přidává/odebírá nové uživatele a přiděluje/odebírá jim role, zadává plné moci;
- Editor může projekt editovat, ale nemůže jej elektronicky podepsat (stejně jako další úlohy – např. ŽoZ, ŽoP/ZoR);
- Čtenář na projektovou žádost má pouze možnost náhledu, nic nemůže editovat;
- Signatář elektronicky podepisuje projektovou žádost a další úlohy, provádí storno finalizace;
- Zmocněnec na základě plné moci může úlohy podepisovat stejně jako signatář, provádí storno finalizace.
- **DOPORUČENÍ** pokud žádost o podporu za žadatele bude zpracovávat externí subjekt, doporučuje se žadateli, aby měl k žádosti o podporu přidělen přístup s rolí Správce přístupů (aby nepřišel o přístup k projektu). Externí subjekt by měl mít roli Zástupce správce přístupů.

**MINISTERSTVO** 

**PRO MISTN** 

ROZVOJ ČR

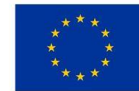

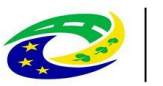

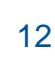

### **PROJEKTOVÁ ŽÁDOST - PLNÁ MOC**

- Záložka Plné moci.
- Plnou moc může vložit pouze uživatel s rolí Správce přístupů nebo Zástupce správce přístupů.
- Uživatel vybere z číselníku zmocnitele a zmocněnce (dle zadání na záložce Přístup k projektu), v případě že je zadaný signatář bez registrace v ISKP21+, objeví se další pole:

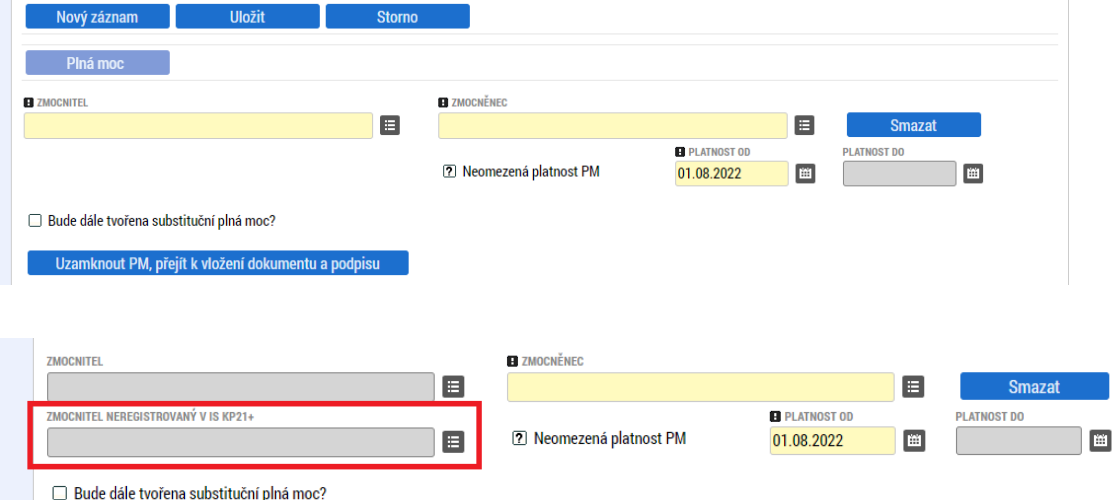

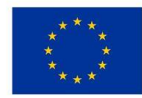

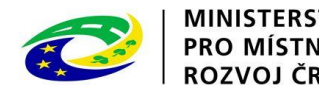

## **PROJEKTOVÁ ŽÁDOST - PLNÁ MOC**

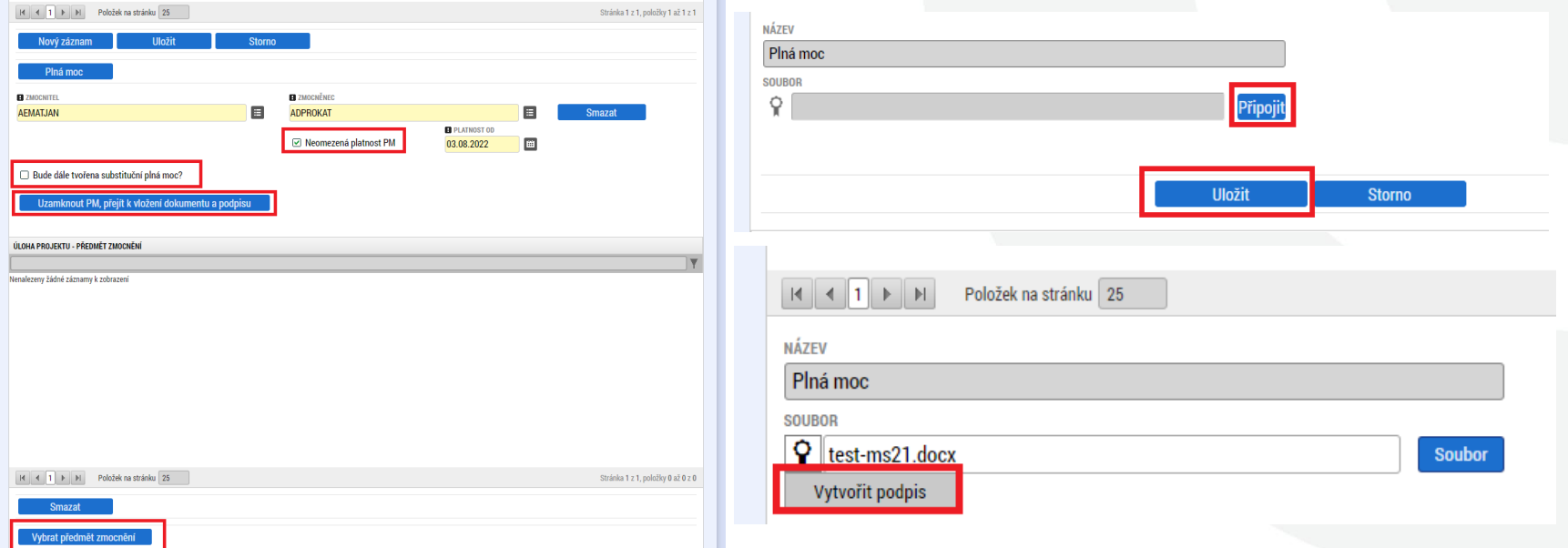

- Po vložení plné moci je nutné dokument elektronicky podepsat
	- **pokud jsou zmocnitel i zmocněnec zaregistrovaní v ISKP21+, tak plnou moc musí podepsat oba, aby byla platná**;
	- pokud je signatář neregistrovaný v ISKP21+, plnou moc podepisuje pouze zmocněnec.

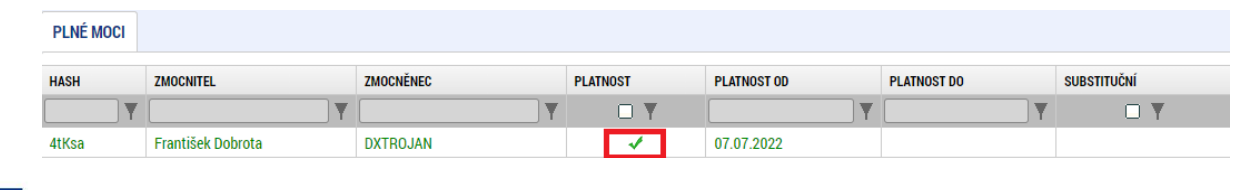

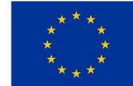

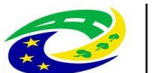

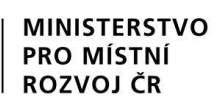

## **PROJEKTOVÁ ŽÁDOST - VYPLŇOVÁNÍ 1**

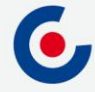

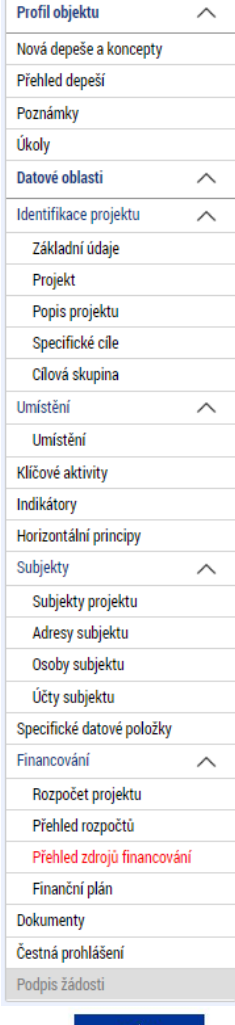

- Uživatelská příručka "Postup pro podání žádosti o podporu v MS2021+ https://irop.mmr.cz/cs/vyzvy-[2021-2027/vyzvy/8vyzvairop](https://irop.mmr.cz/cs/vyzvy-2021-2027/vyzvy/8vyzvairop)
- Rozlišení polí:
	- žlutá povinná,
	- šedá "nepovinná",
	- bílá needitovatelná, vyplňují se automaticky.
	- Projektovou žádost doporučujeme vyplňovat postupně dle příručky od horních záložek k poslední záložce Podpis žádosti - jednotlivé záložky mají na sebe vazby (např. specifické cíle, finanční záložky apod.).
	- Záložka Podpis žádosti bude aktivní až po finalizaci žádosti.

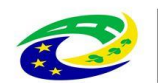

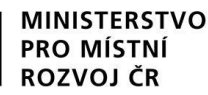

## **PROJEKTOVÁ ŽÁDOST - VYPLŇOVÁNÍ 2**

- 
- **Anotace projektu** na záložce "Projekt" a záložce "Popis projektu" se vyplňuje účel projektu podle kapitoly 2.3.1 Specifických pravidel pro žadatele a příjemce – u výzev *8, 9 a 11* se vyplní účel projektu **automaticky**
- **Veřejná podpora** checkbox na záložce "Projekt" **nezatrhávejte**
- **RIS3** na záložce "Projekt" zaškrtněte checkbox "RIS3" a vyplňte pole "Projekt je v souladu s RIS3". Zatržením checkboxu se zaktivní záložky "RIS3 Specifický cíl"

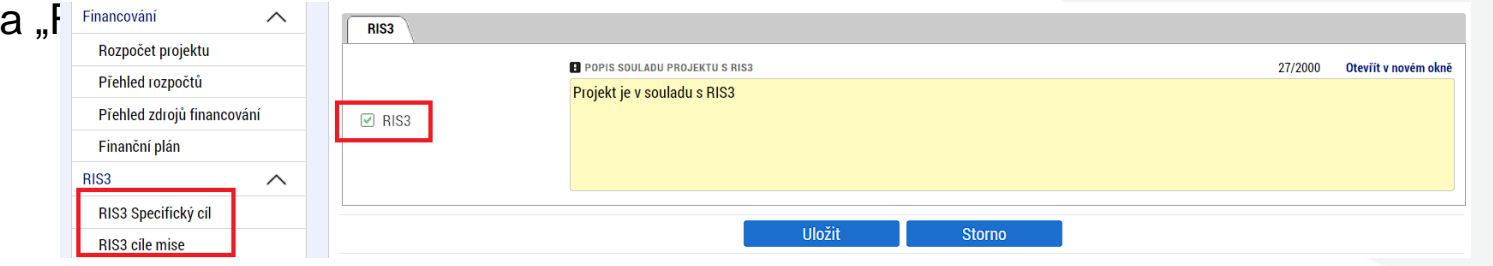

**Strategický projekt** - POUZE 11. výzva - na záložce "Projekt" zaškrtněte checkbox "Strategický" na "ANO" v případě, že se jedná o strategický projekt, a vyplňte pole "*Zapojené strategické projekty"* - vyplňte všechny související projekty a jejich vzájemný vztah.

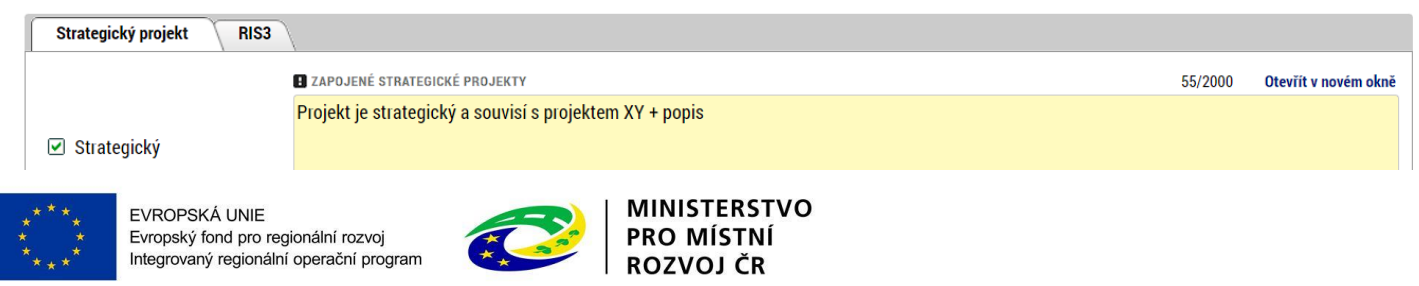

## **PROJEKTOVÁ ŽÁDOST - VYPLŇOVÁNÍ 3**

- **Popis projektu** žadatel na záložce "Popis projektu" vyplní požadovaná pole v souladu se studií proveditelnosti, je zakázáno se na ni pouze odkázat.
- **Popis cílové skupiny** žadatel na záložce "Cílová skupina" vyplní pole "Popis cílové skupiny" v souladu se studií proveditelnosti, je zakázáno se na ni pouze odkázat. V případě, že počet znaků v popisovém poli bude nedostatečný, je možné se ohledně zbylého popisu odkázat na příslušnou část studii proveditelnosti. Pokud je počet znaků nedostatečný a daný údaj studie proveditelnosti neobsahuje, přiložte doplnění na záložce "Dokumenty".
- **Typ subjektu** záložka Subjekty projektu žadatel, který podává projekt za jím zřízené/založené organizace vybere subjekt "Partner bez finančního příspěvku" a vyplní všechny organizace za které podává projekt.
- **Dokumenty** pokud je některá z povinných příloh nerelevantní, žadatel nahraje dokument s odůvodněním jejich nerelevantnosti.

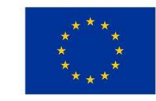

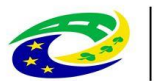

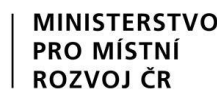

## **SPECIFICKÉ DATOVÉ POLOŽKY (SDP)**

- **SDP** byly zapracovány za účelem monitorování specifických údajů na projektu specificky v rámci každé výzvy.
- Povinné SDP jejich seznam se zobrazuje po otevření záložky SDP:
	- *Výzvy č. 8, 9 a 11* je povinné pouze SDP "Aktivita"

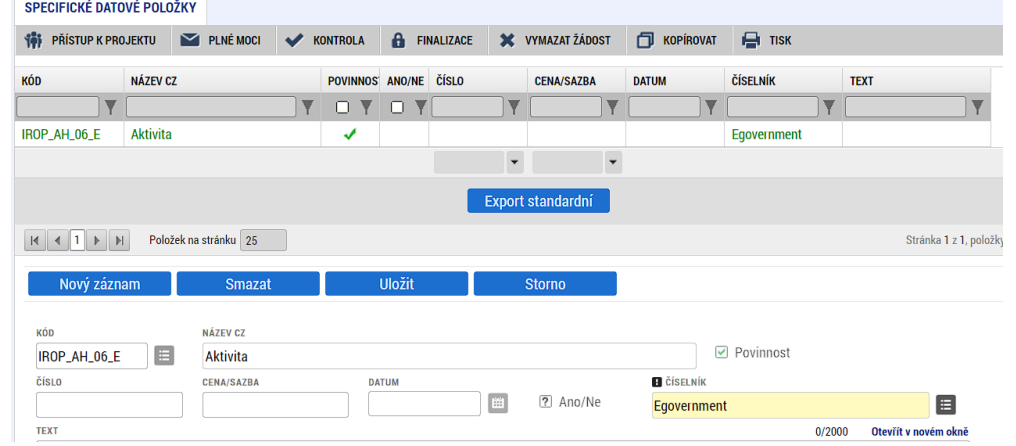

V poli "Popis" je vždy uveden návod, jak SDP vyplnit.

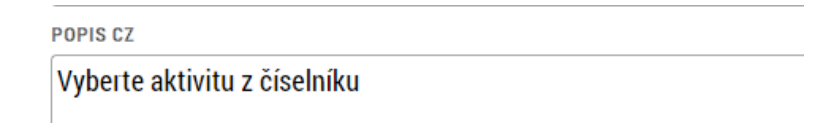

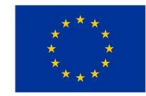

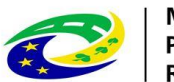

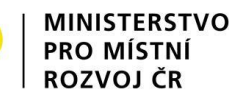

## **FINANČNÍ ZÁLOŽKY - ROZPOČET PROJEKTU**

- **Rozpočet projektu** pro aktivaci/vyplnění rozpočtu je nutno mít vyplněny údaje na záložce "Specifický cíl", určený typ subjektu žadatele, provedenou validaci žadatele/příjemce na záložce "Subjekty projektu" a doplněný typ režimu financování na záložce "Projekt"
- Žadatel klikne na tlačítko Editovat vše a vyplní editovatelné položky rozpočtu ve sloupci Částka celkem - celkové způsobilé výdaje investiční/neinvestiční, celkové nezpůsobilé výdaje.
- Následně klikne na tlačítko Uložit vše a automaticky se naplní pol. 1.1.2 Nepřímé náklady, která je stanovena na 7 % z pol. 1.1.1 Celkové způsobilé výdaje - přímé výdaje.

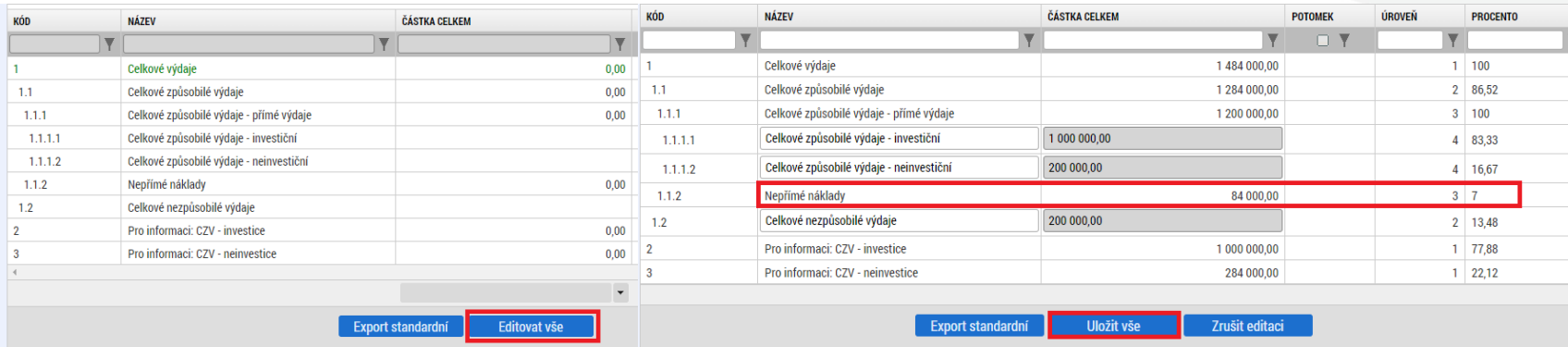

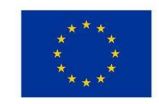

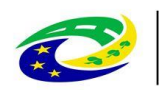

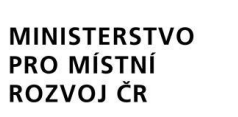

### **FINANČNÍ ZÁLOŽKY - PŘEHLED ZDROJŮ FINANCOVÁNÍ**

- V případě, že nedojde k naplnění datového pole % vlastního financování, doplní žadatel dle tab. v kap. 3.1 Struktura financování SPŽP
- Ve všech výzvách musí být vlastní podíl uveden dle typu regionu (MRR, PR) realizace s uvedením procentního podílu dle nastavené struktury financování.
- Klikne se na tlačítko "Rozpad financí", čímž se záložka naplní a uloží se.

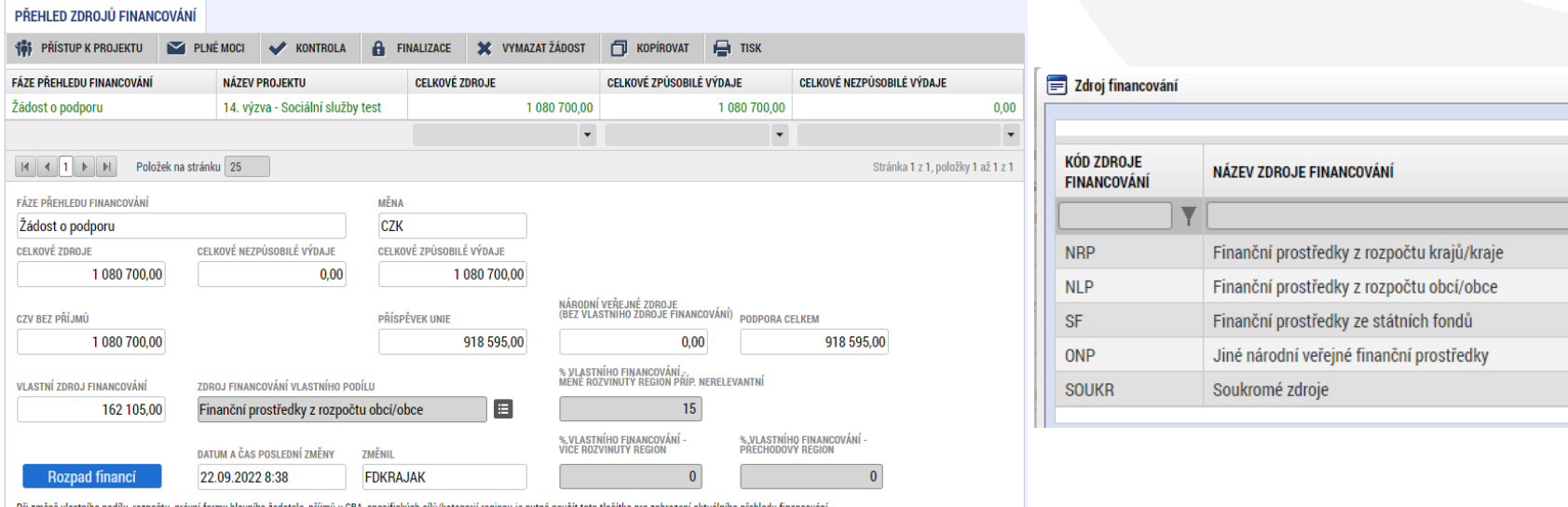

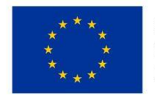

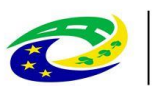

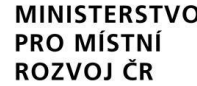

## **FINANČNÍ ZÁLOŽKY - FINANČNÍ PLÁN**

- Přes tlačítko Nový záznam je nutné zadat finanční plán předkládání ŽoP a ZoR.
- Vyplňte pole Datum předložení (právě 20. pracovní den od ukončení sledovaného období) a Vyúčtování - plán.
- Suma částek na záložce Finanční plán se musí rovnat částce celkových způsobilých výdajů na záložce Rozpočet projektu, což je možné zkontrolovat tlačítkem Kontrola finančního plánu a rozpočtu.

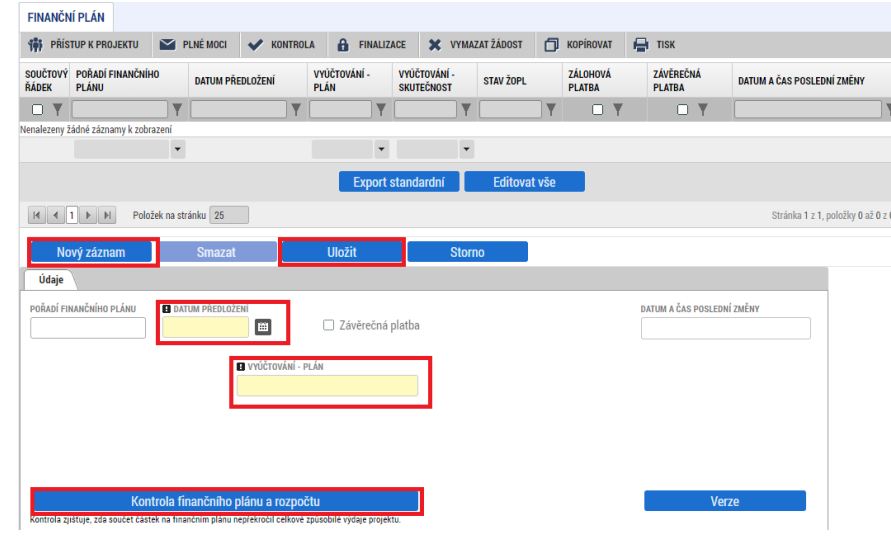

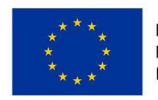

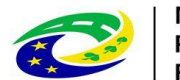

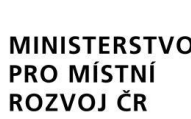

#### **PROJEKTOVÁ ŽÁDOST - FINALIZACE A ELEKTRONICKÝ PODPIS**

- Záložka Základní údaje pole Způsob jednání možnosti Podepisuje jeden signatář nebo Podepisují všichni signatáři.
- Po vyplnění všech záložek je možné pomocí tlačítka "Finalizace" projektovou žádost finalizovat a jakmile se vygeneruje tisková verze, lze žádost podepsat. SOUROR

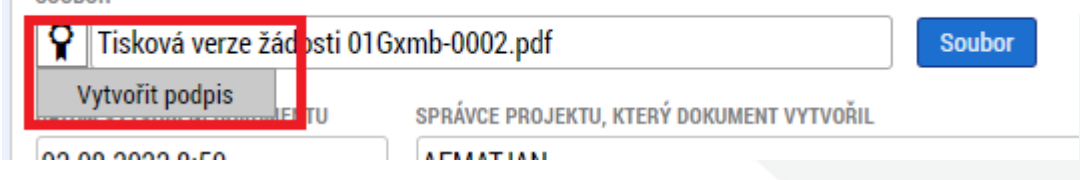

- Platnost certifikátu musí být v době podpisu minimálně ještě 3 dny.
- Pro podpis je nutné mít nainstalované doplňky Crypto Web Extension a Crypto Native App.
- V případě, že doplňky nejsou nainstalované, systém na to upozorní a přes odkaz je možné je stáhnout:

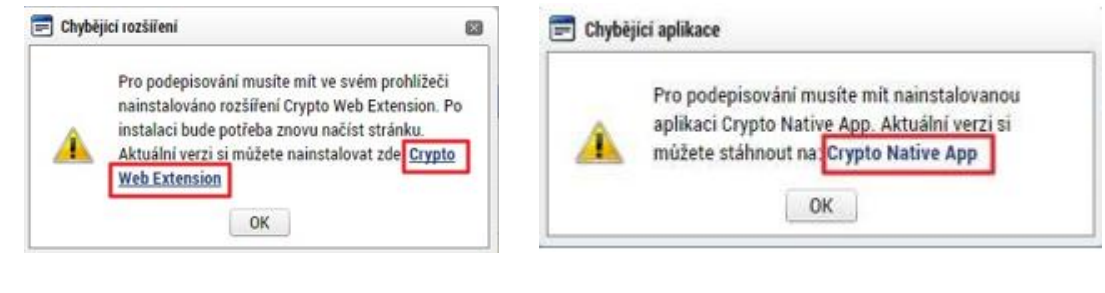

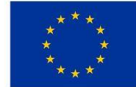

EVROPSKÁ UNIE Evropský fond pro regionální rozvoj Integrovaný regionální operační program

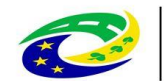

**MINISTERSTVO PRO MÍSTNÍ** ROZVOJ ČR

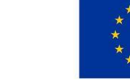

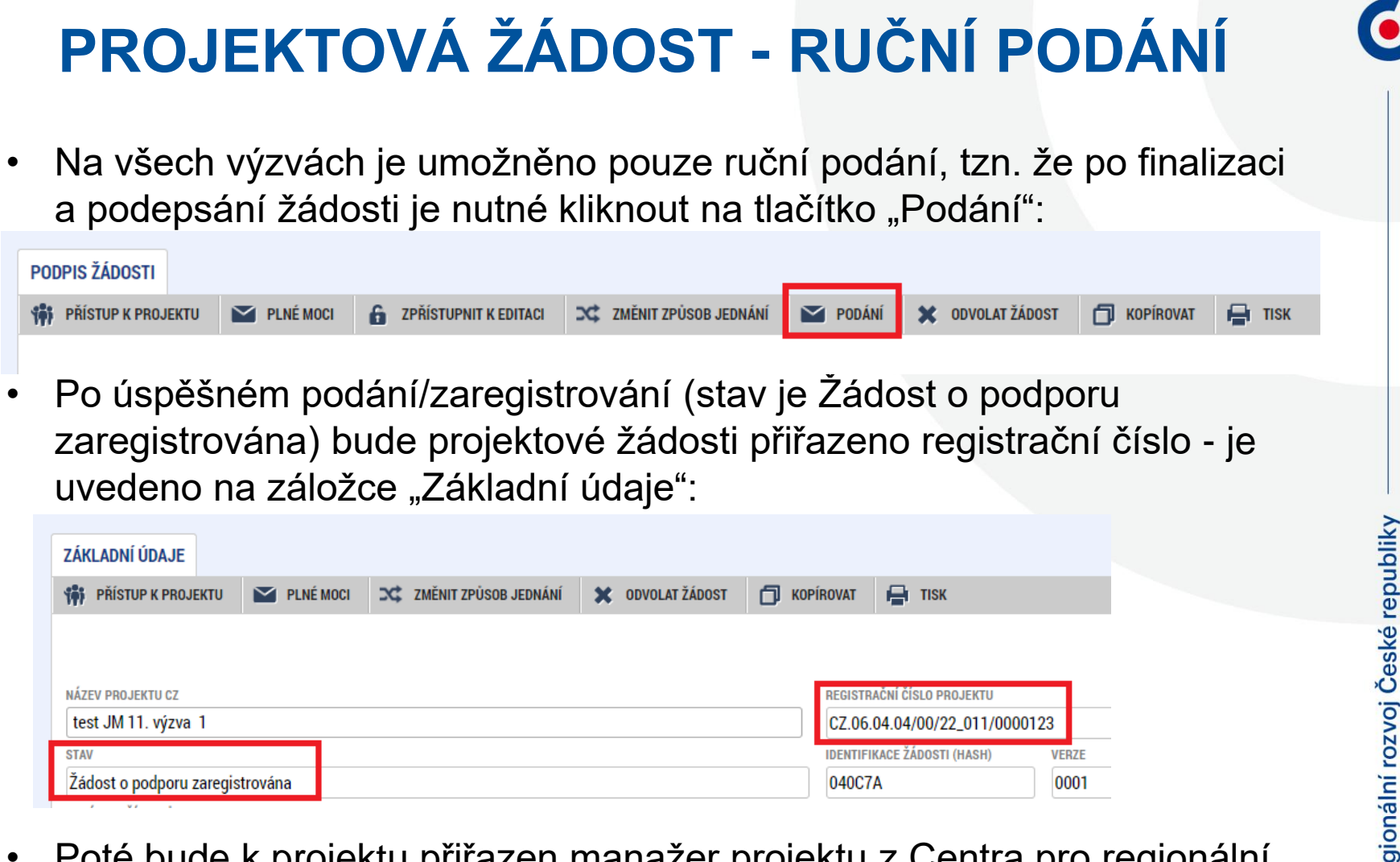

• Poté bude k projektu přiřazen manažer projektu z Centra pro regionální rozvoj České republiky, který o této skutečnosti žadatele informuje depeší.

## **MODUL VZ**

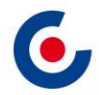

• Veřejné zakázky se zadávají v samostatném modulu a následně se k nim navazuje projekt. VZ včetně dokumentace se do ISKP21+ zadává pouze jednou, i když se týká více projektů, příp. i projektů různých operačních programů.

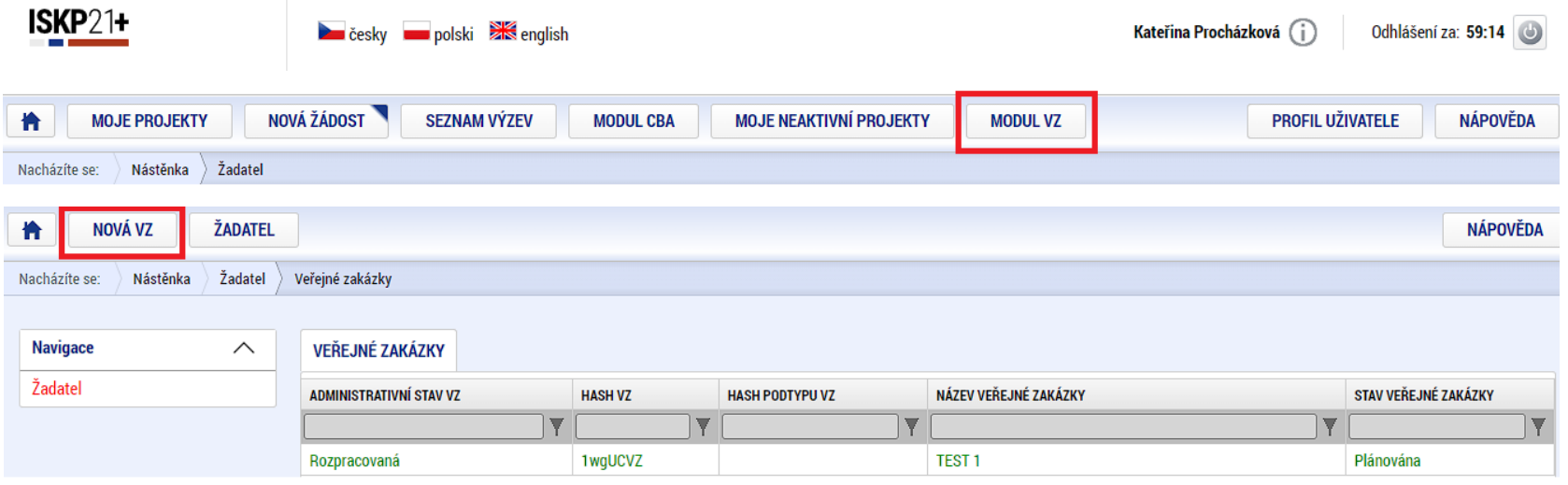

• VZ se vyplní podle postupu v Uživatelské příručce pro práci v MS2021+ - Veřejné zakázky v ISKP.

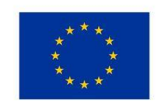

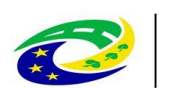

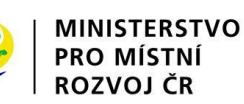

### **MODUL VZ**

• Po stisknutí tlačítka "Vytvořit VZ" se v přehledu "Veřejné zakázky" vytvoří nový řádek VZ ve stavu "Rozpracovaná". Rozkliknutím tohoto řádku se VZ otevře a je možné ji upravovat, finalizovat a podat.

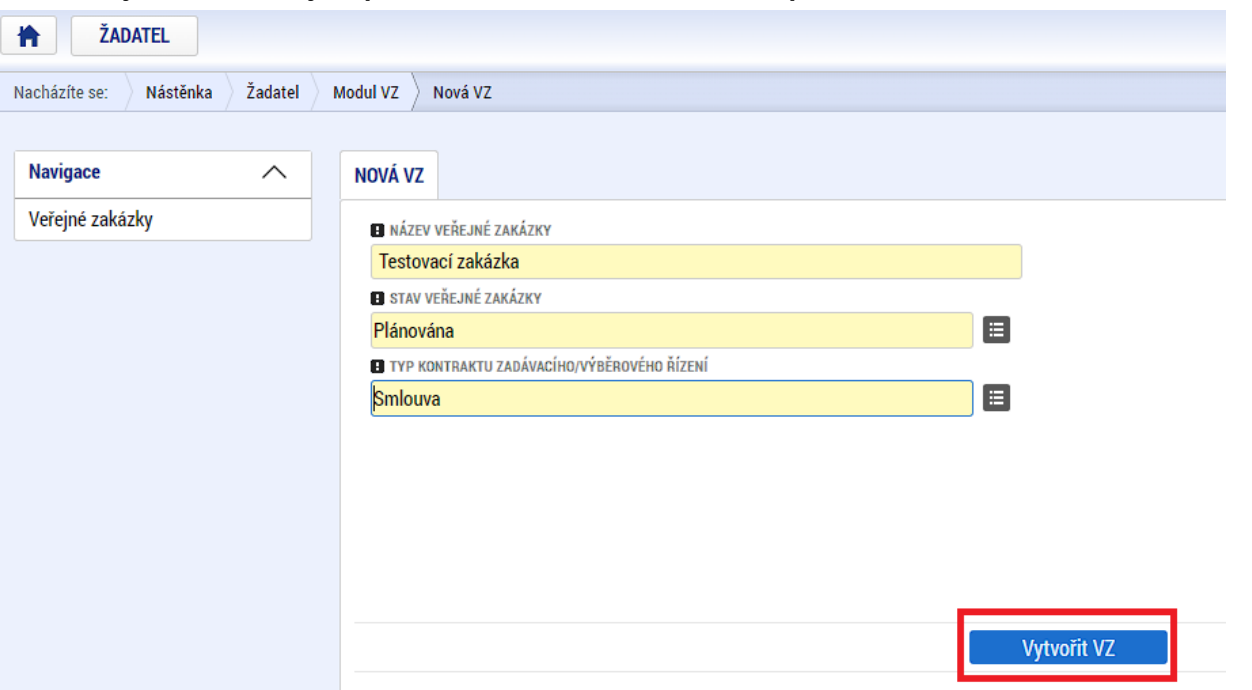

• Po podání VZ je možné ji opět kdykoliv editovat pomocí tlačítka "Zpřístupnit k editaci".

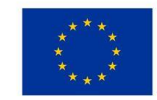

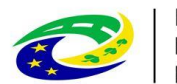

## **MODUL VZ - NAVÁZÁNÍ VZ NA PROJEKT**

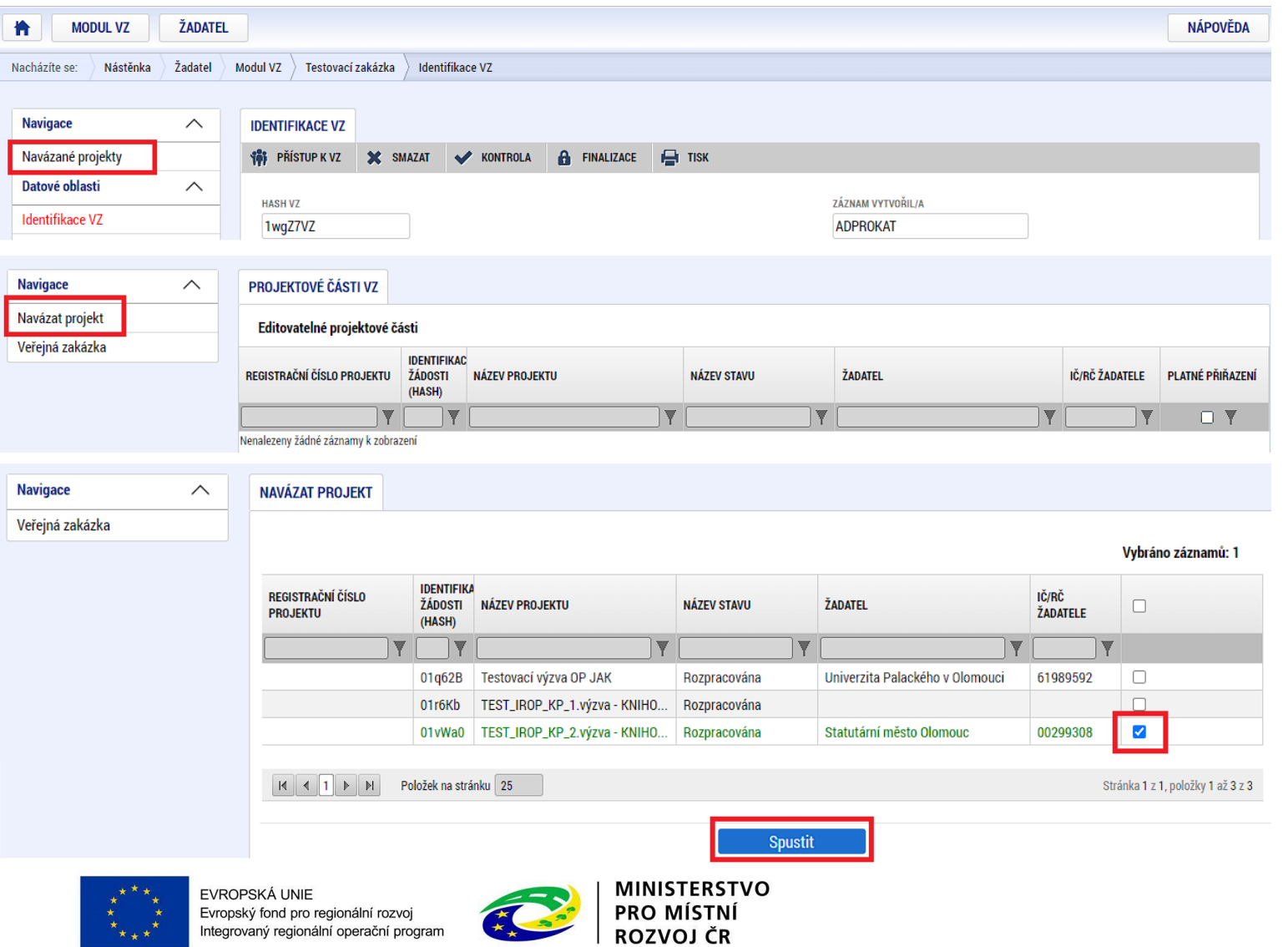

G,

## **MODUL VZ - DEPEŠE**

• Navázání depeše na konkrétní VZ - depeše se musí odeslat z projektové části VZ

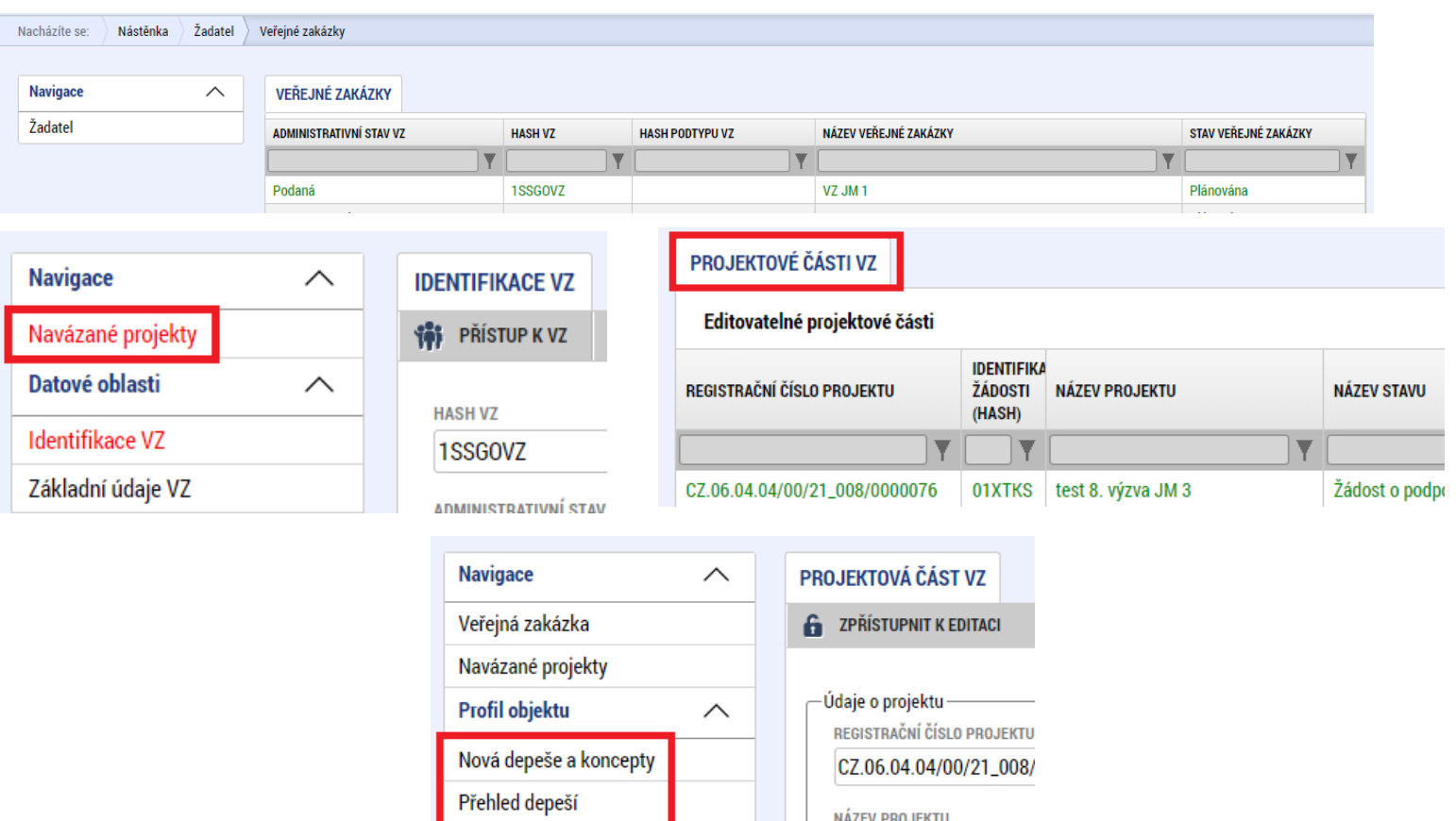

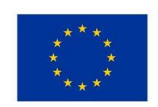

27

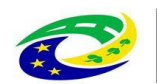

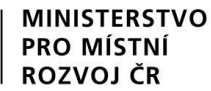

#### **JAKÉ DOKUMENTY VYUŽÍT A NA KOHO SE OBRÁTIT S TECHNICKÝMI PROBLÉMY?**

#### **Dokumenty pro vyplnění žádosti o podporu v ISKP21+:**

- <https://irop.mmr.cz/cs/vyzvy-2021-2027/vyzvy/8vyzvairop>
- <https://irop.mmr.cz/cs/vyzvy-2021-2027/vyzvy/9vyzvairop>
- <https://irop.mmr.cz/cs/vyzvy-2021-2027/vyzvy/11vyzvairop>
- Postup pro podání žádosti o podporu v MS2021+
- Příloha č. 1 Specifických pravidel Metodické listy indikátorů
- Postup pro zadání veřejné zakázky

Další související dokumenty lze nalézt zde:

• <https://irop.mmr.cz/cs/irop-2021-2027/dokumenty>

#### **Na koho se obracet v případě technických problémů:**

- S technickými problémy se obracejte na administrátory monitorovacího systému v místě realizace projektu.
- V případě jejich nezastižení se můžete obrátit na kteréhokoliv jiného administrátora – kontakty - [https://www.crr.cz/kontakty/kontakty-na-administratory-monitorovaciho](https://www.crr.cz/kontakty/kontakty-na-administratory-monitorovaciho-systemu/)systemu/.
- **Administrátory prosím kontaktujte pouze e-mailem nebo telefonicky - ne prostřednictvím depeše a ne přes konzultační servis.**

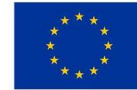

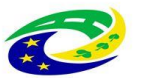

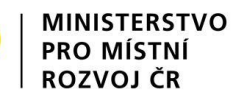

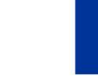

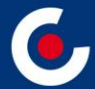

# **Děkuji Vám za pozornost.**

**Ing. Kateřina Procházková administrátor monitorovacího systému Centrum pro regionální rozvoj České republiky Územní odbor pro Olomoucký kraj E-mail: katerina.prochazkova@crr.cz Telefon: 582 777 445 Mobil: 736 511 135**

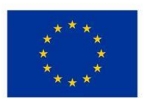

**EVROPSKÁ UNIE** Evropský fond pro regionální rozvoj Integrovaný regionální operační program

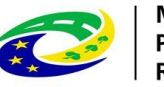

MINISTERSTVO ROZVOJ CR